# 「學前教育學券計劃」

# 使用「幼稚園學券兌現網站」指引-常見問題集

## 目錄

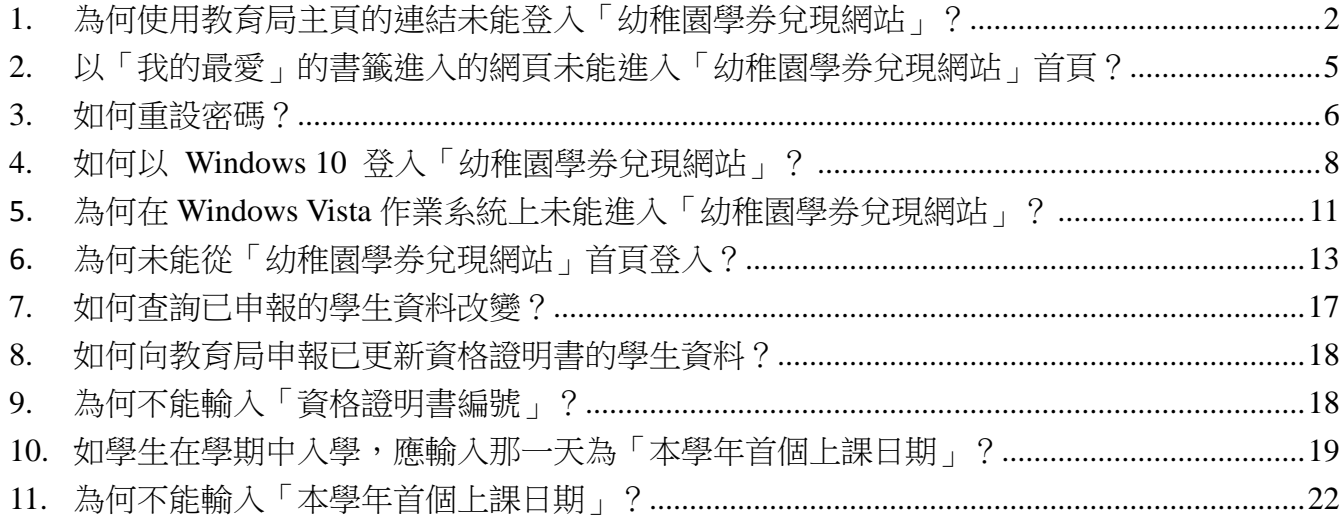

#### 學券兌現組

### 二零一六年七月

## <span id="page-1-0"></span>**1.** 為何使用教育局主頁的連結未能登入「幼稚園學券兌現網站」?

- 1. 幼稚園可能混淆了「幼稚園學券兌現網站」和「學校入門網站」。
- 2. 在9月上旬,幼稚園除了需要在「幼稚園學券兌現網站」申報持有學券的學生資料外,還需要 在「學校入門網站」進行學生人數統計的調查。在本局網頁中,有一個連結可以進入「學校入 門網站」 [[圖](#page-1-1) 1]。

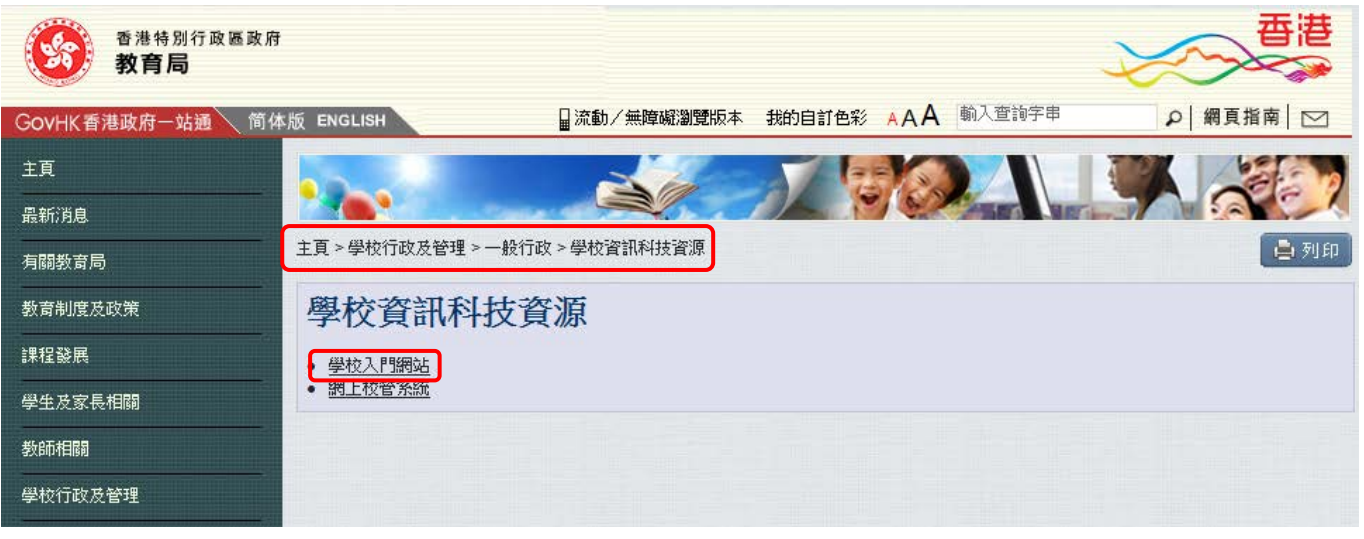

圖 1

<span id="page-1-1"></span>3. 登入「學校入門網站」後,幼稚園可進行有關學生人數統計的調查 [[圖](#page-1-2) 2]。

<span id="page-1-2"></span>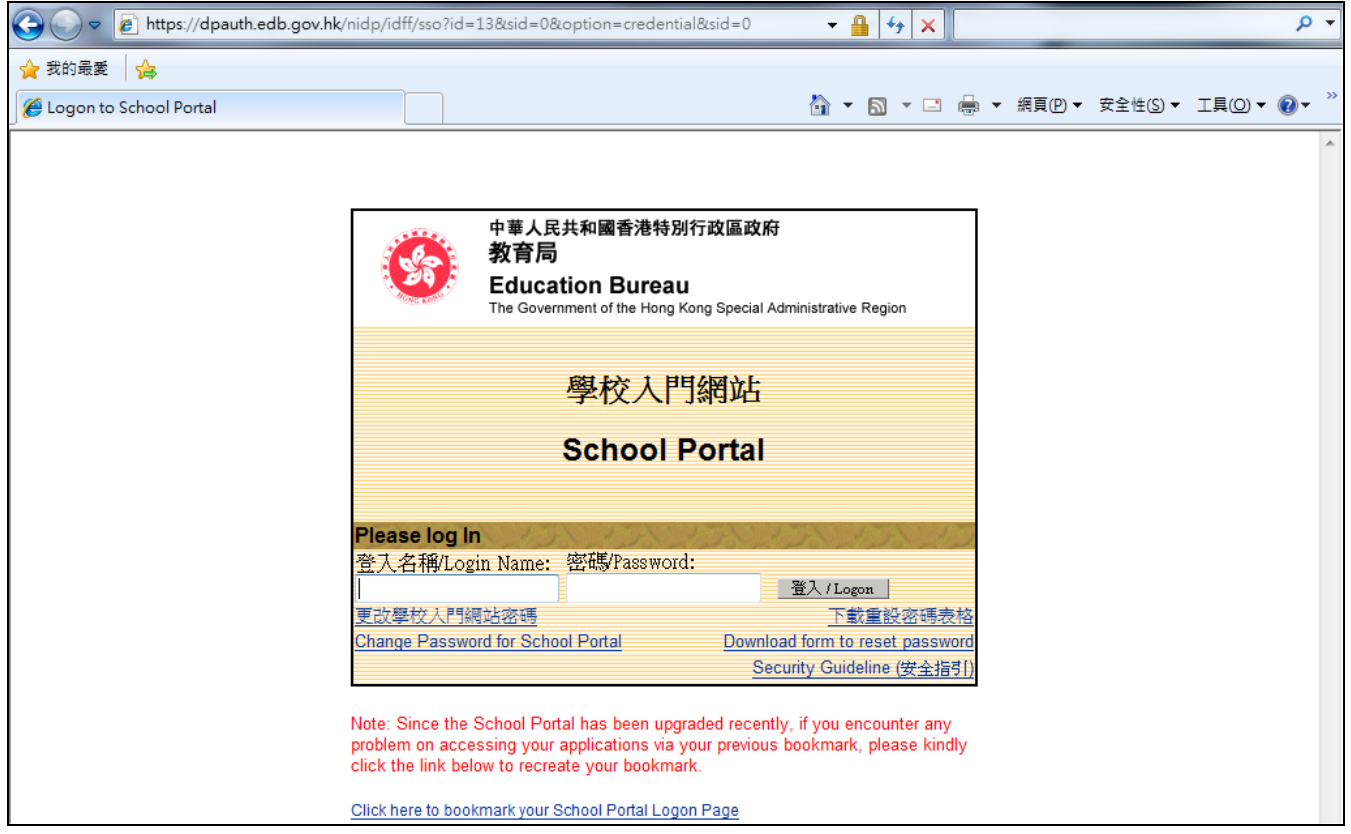

4. 上述頁面不能登入「幼稚園學券兌現網站」,因為它並非「幼稚園學券兌現網站」的登入頁面。 登入「幼稚園學券兌現網站」頁面的網址為 [https://kg.edb.gov.hk](https://kg.edb.gov.hk/) [[圖](#page-2-0) 3]。

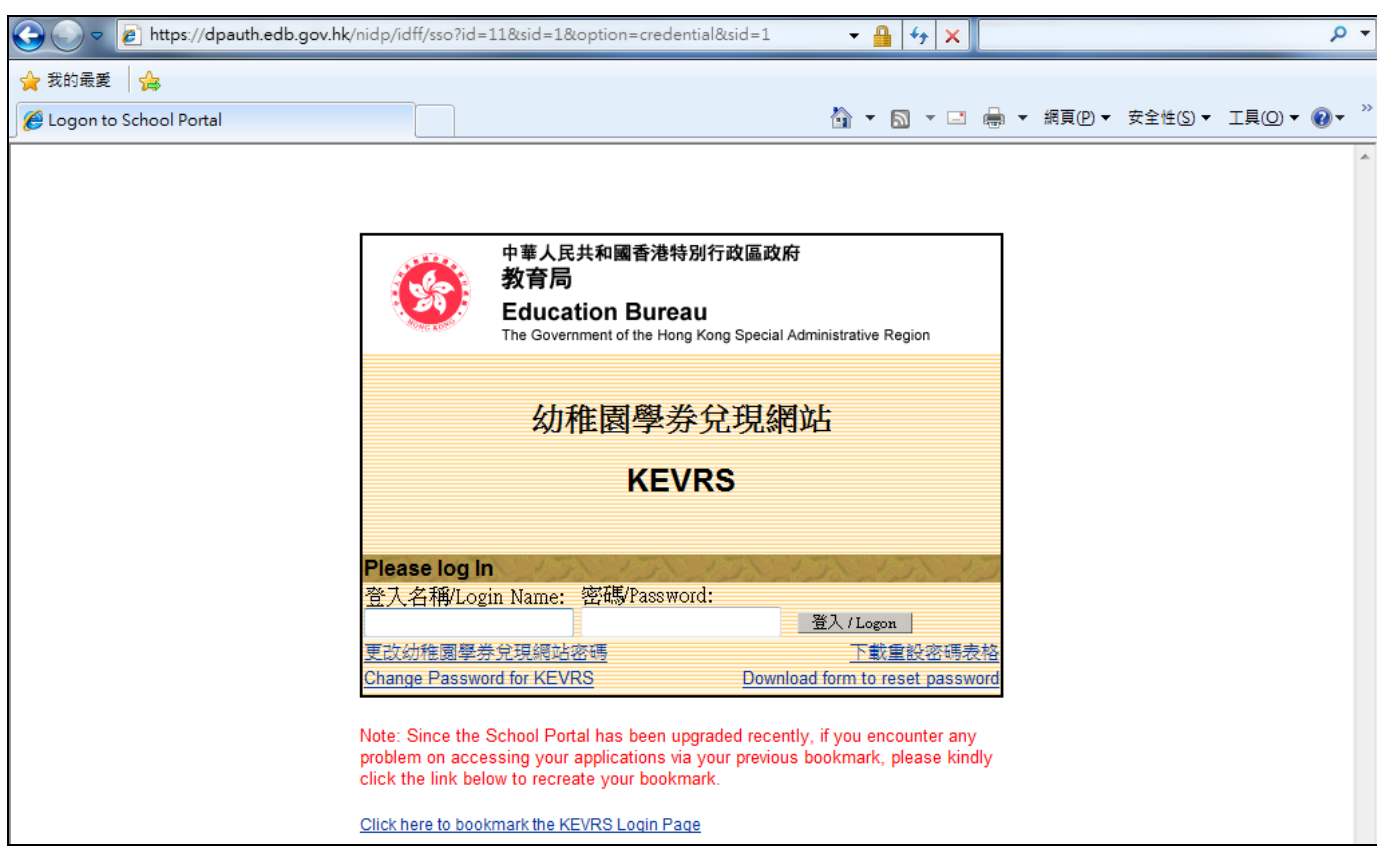

圖 3

<span id="page-2-0"></span>5. 「幼稚園學券兌現網站」登入頁面下方的超連結為 「Click here to bookmark the KEVRS Login Page」[[圖](#page-2-1) 4] 而非 「Click here to bookmark the School Portal Login Page」。

<span id="page-2-1"></span>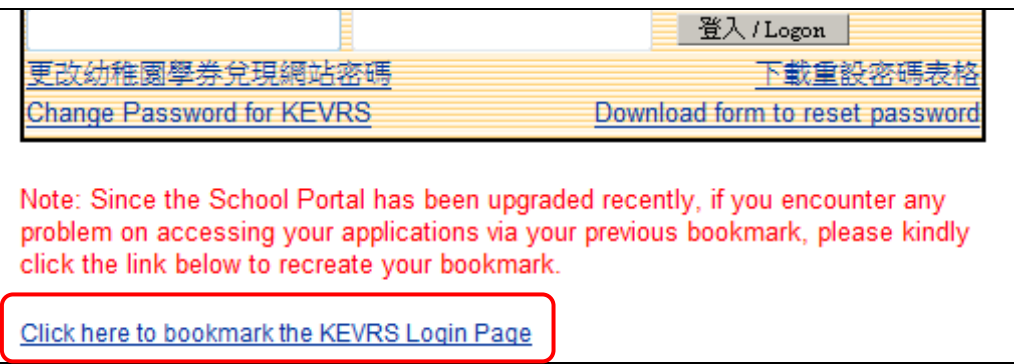

- 6. 幼稚園可把「幼稚園學券兌現網站」加入瀏覽器內「我的最愛」的書籤中。方法如下:
	- (a) 首先,開啓相關網站 (https://kg.edb.gov.hk),然後按網頁下方的超連結「Click here to [bookmark the KEVRS Login Page](javascript:bookmarkAndRedirect() | [[圖](#page-3-1) 5]。

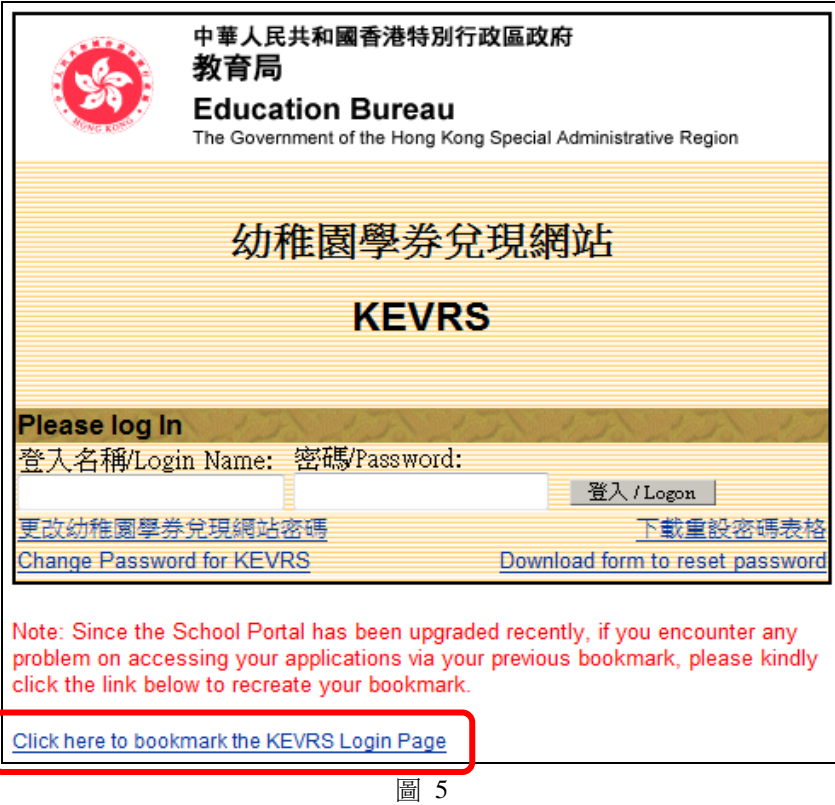

<span id="page-3-1"></span>(b) 「新增我的最愛」視窗會出現,並已輸入網站名稱。最後,按視窗上的「新增」鍵即可 [[圖](#page-3-2) 6]。

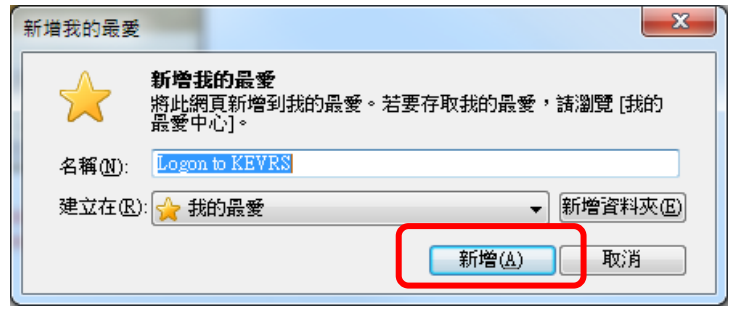

<span id="page-3-0"></span>圖 6

<span id="page-3-3"></span><span id="page-3-2"></span>(c) 當查看「我的最愛」時,會看到網址已加入書籤內 [[圖](#page-3-3) 7]。

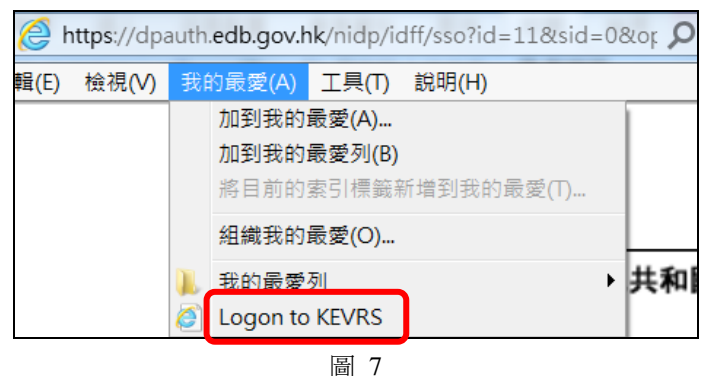

## **2.** 以「我的最愛」的書籤進入的網頁未能進入「幼稚園學券兌現網站」首頁?

- 1. 有兩個常見可能性:
	- (a) 幼稚園可能使用了舊有的「幼稚園學券兌現網站」的書籤︰ 因「學校入門網站」早前作出系統升級,因此「幼稚園學券兌現網站」網址的路徑有所 改變,舊有的書籤已不再適用。
	- (b) 加入了錯誤的書籤: 幼稚園可能在登入之後才把「幼稚園學券兌現網站」的網址加入「我的最愛」,因此未 能再次以該書籤進入。
- 2. 解決方法:幼稚園可跟據問題一第6點的方法重新把「幼稚園學券兌現網站」的網址加入「我 的最愛」。根據上文 [[圖](#page-3-1) 5, 圖 6 [及圖](#page-3-3) 7] 所示。

### <span id="page-5-0"></span>**3.** 如何重設密碼?

1. 要登入「幼稚園學券兌現網站」,首先需要使用以"K"及 10 位數字組成的幼稚園編號作為登入 名稱,然後輸入預設的密碼,再按「登入」。如登入名稱及/或密碼錯誤,錯誤訊息便會出現 [[圖](#page-5-1) [8](#page-5-1)]。

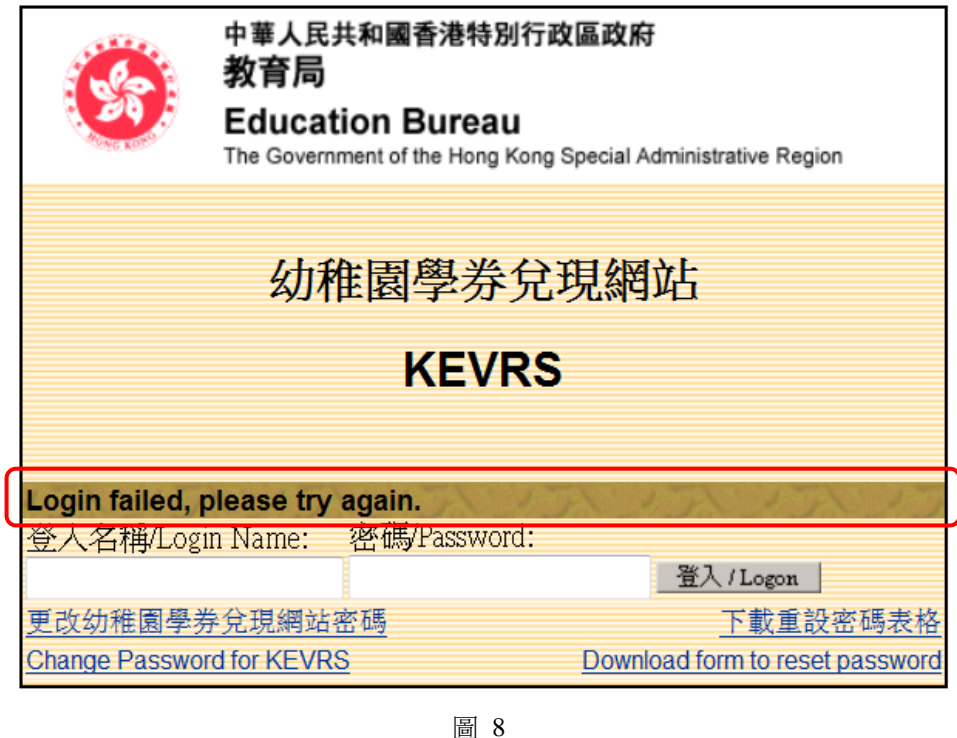

- <span id="page-5-1"></span>2. 如多次輸入都未能成功登入或遺失密碼,幼稚園需要向教育局申請重設密碼。
- 3. 首先,點選網站首頁右下角「下載重設密碼表格」下載有關表格 [[圖](#page-5-2) 9]。

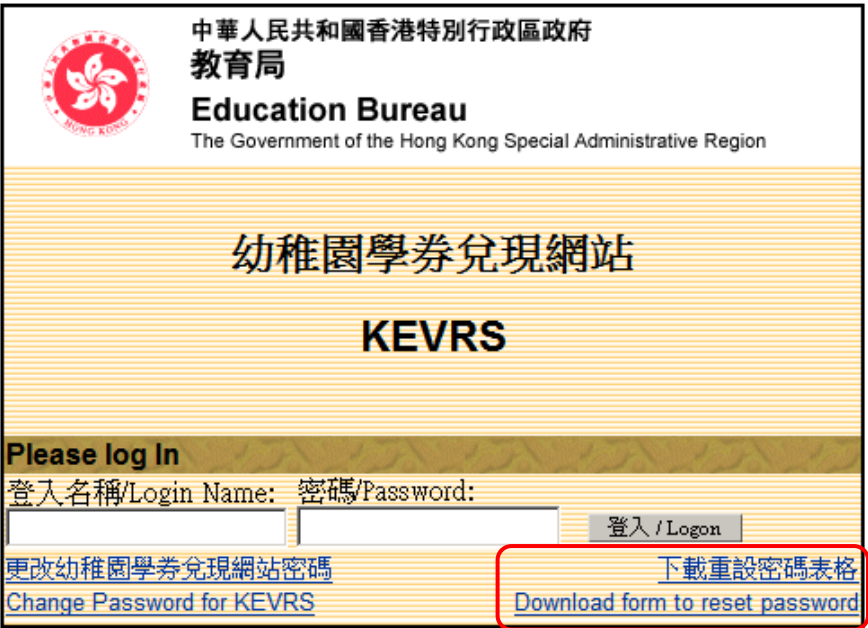

<span id="page-5-2"></span>Click here to bookmark the KEVRS Login Page

4. 列印表格後 [[圖](#page-6-0) 10],填寫以下資料:

(a) 幼稚園的登入名稱; (b) 幼稚園名稱; (c) 幼稚園編號; (d) 校長姓名; (e) 校長電子化 服務(E-services)電郵地址(如適用); (f) 聯絡人姓名 及 (g) 幼稚園地址,並由校長簽署及蓋上 校印。

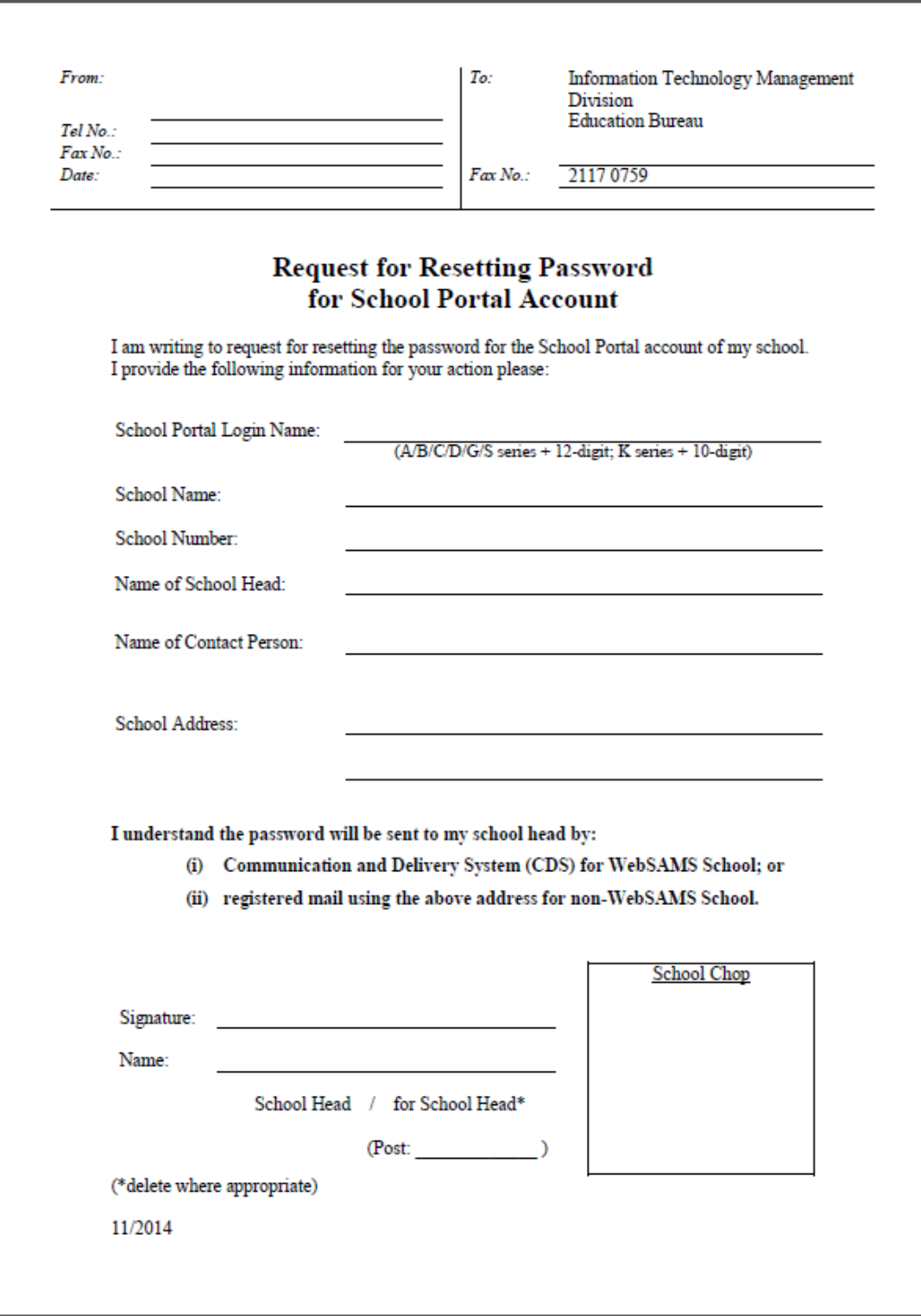

- <span id="page-6-0"></span>5. 最後,把有關表格傳真至教育局辦理 (傳真號碼:**2117 0759**)。
- 6. 注意事項:密碼為重要的資料,請幼稚園小心保管。

## <span id="page-7-0"></span>**4.** 如何以 **Windows 10** 登入「幼稚園學券兌現網站」?

1. 已安裝 Windows 10 的幼稚園須使用瀏覽器 Internet Explorer 11 (IE 11)才可登入「幼稚園學券兌

現網站」。用 Windows 10 預設的瀏覽器 ● 時,提示信息[[圖](#page-7-1) 11]會出現。

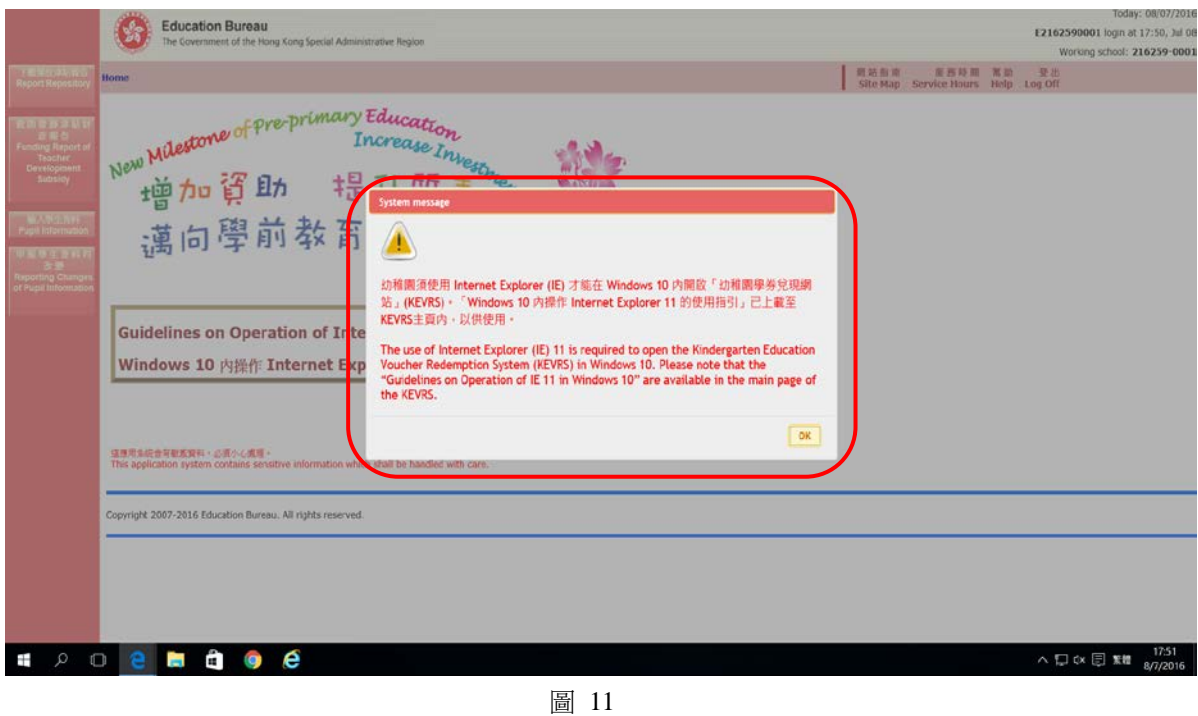

<span id="page-7-1"></span>2. 此時,需參照「幼稚園學券兌現網站」首頁已上載 Windows 10 内操作 Internet Explorer (IE) 11 的使用指引,啓動 IE 11 [[圖](#page-7-2) 12]。

<span id="page-7-2"></span>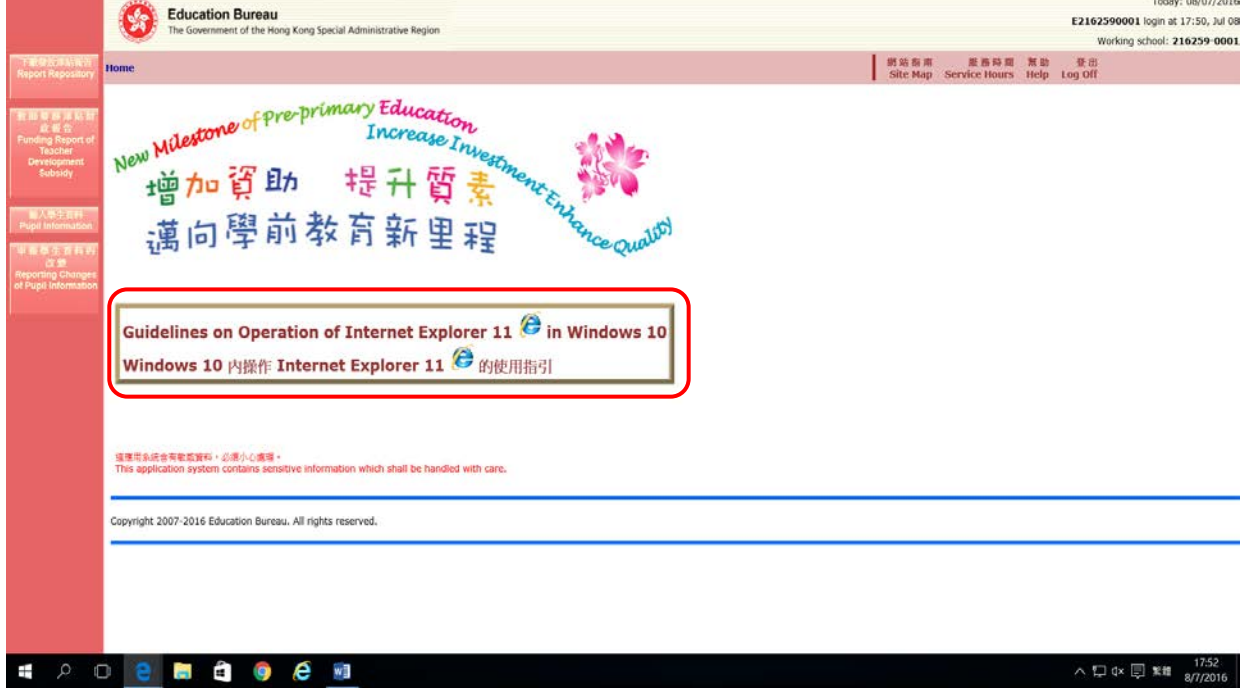

3. 啓動 IE 11 的方法: 請於 Windows 10 屏幕内的左下角,按一下 2 鍵 [[圖](#page-8-0) 13]。

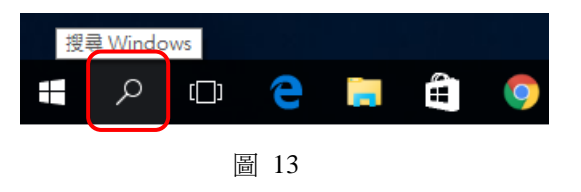

<span id="page-8-0"></span>4. 當「搜尋 Windows」的搜尋格顯示時,輸入'Internet Explorer',SIT 真面應用程式 便會

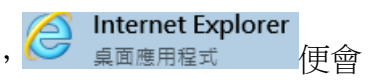

在上面出現 [[圖](#page-8-1) 14], 按此圖案便能啟動 IE 11。

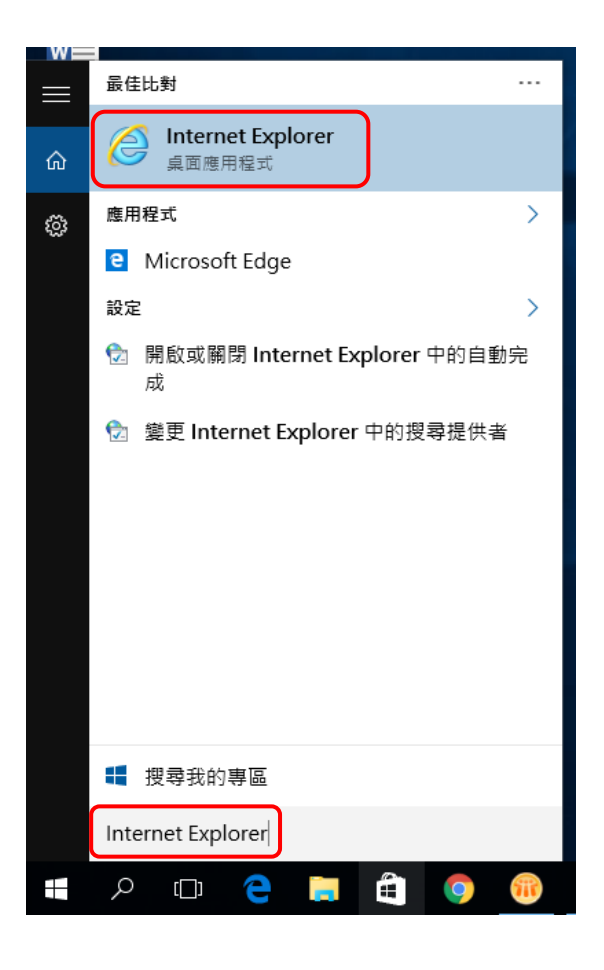

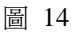

<span id="page-8-1"></span>5. 當瀏覽器 'Internet Explorer'的空白頁開啓時,在網址列上輸入 [https://kg.edb.gov.hk](https://kg.edb.gov.hk/) [[圖](#page-8-2) [15](#page-8-2)],再按「輸入」(Enter)鍵,學校便能進入「幼稚園學券兌現網站」的主頁。

<span id="page-8-2"></span>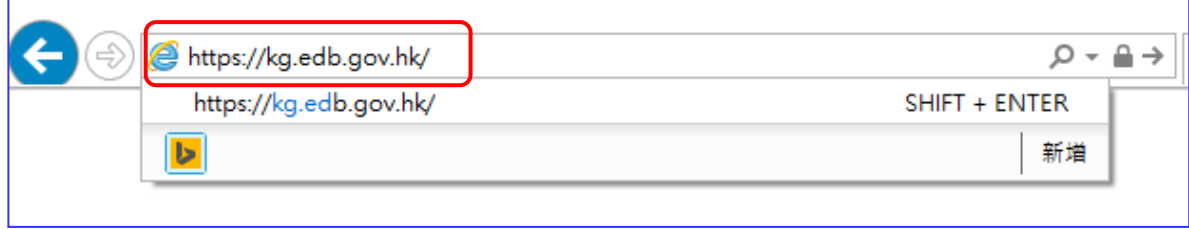

6. 要更快捷使用 IE 11,可把它釘選到 Windows 10 的工作列。請右點擊屏幕下面已啓用的 鍵。然後,在功能表內選擇「將此程式釘選到工作列」 [[圖](#page-9-0) 16]。將來當再啓用 Windows 10 時, 2 鍵會自動在工作列出現。

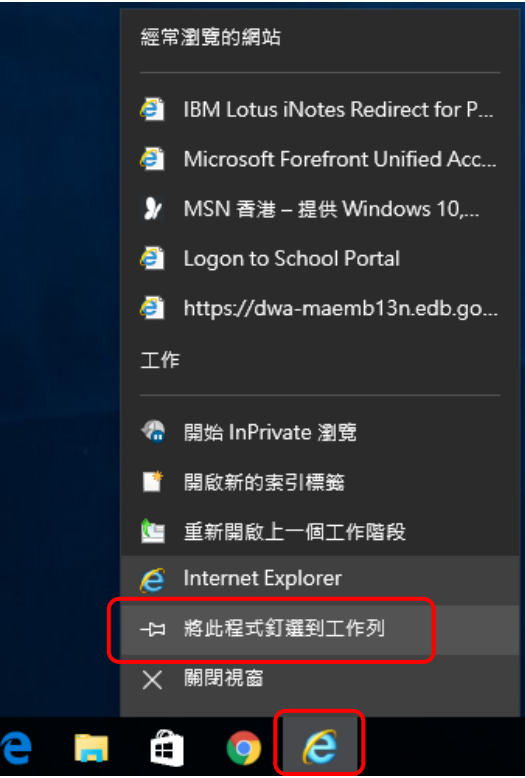

<span id="page-9-0"></span>圖 16

### <span id="page-10-0"></span>**5.** 為何在 **Windows Vista** 作業系統上未能進入「幼稚園學券兌現網站」?

1. 在瀏覽器網址上輸入「幼稚園學券兌現網站」的網址[\(https://kg.edb.gov.hk\)](https://kg.edb.gov.hk/)後,瀏覽器會出現 以下版面 [[圖](#page-10-1) 17]

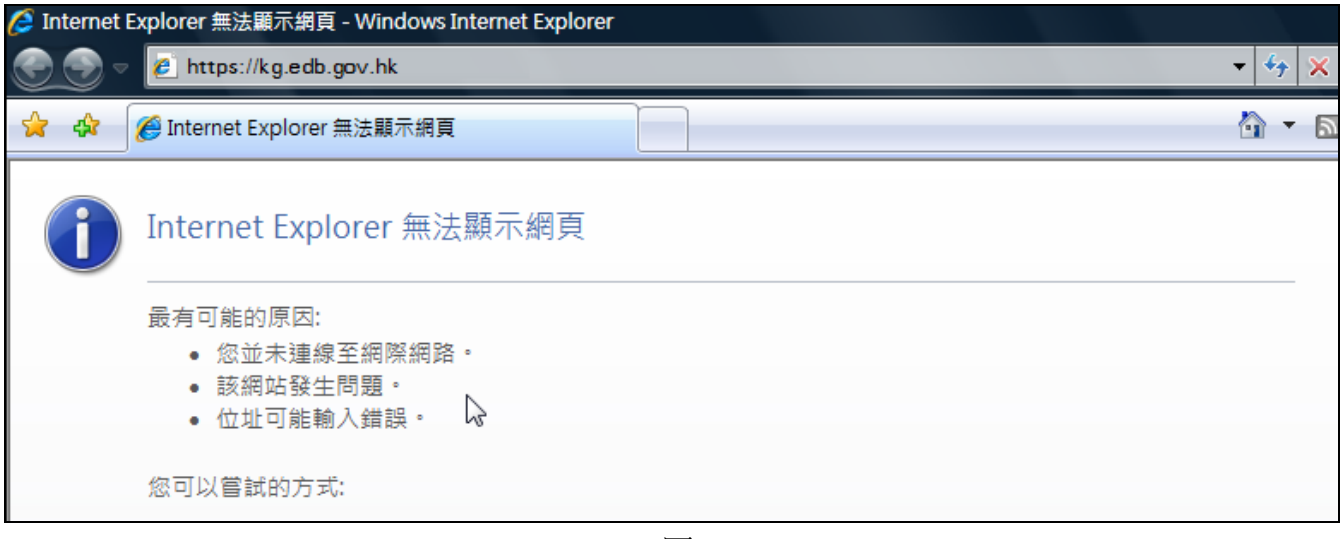

<span id="page-10-1"></span>圖 17

- 2. 出現上述版面可能是由於電腦未有連線至網際網路;或幼稚園使用 Windows Vista 作業系統登 入「幼稚園學券兌現網站」。
- 3. 要解決問題,幼稚園需要將電腦重新連線至網際網路,或修改瀏覽器有關設定。
- 4. 要修改瀏覽器的設定,首先到畫面右上方的 工具 **>** 網際網路選項 [[圖](#page-10-2) 18] 。

<span id="page-10-2"></span>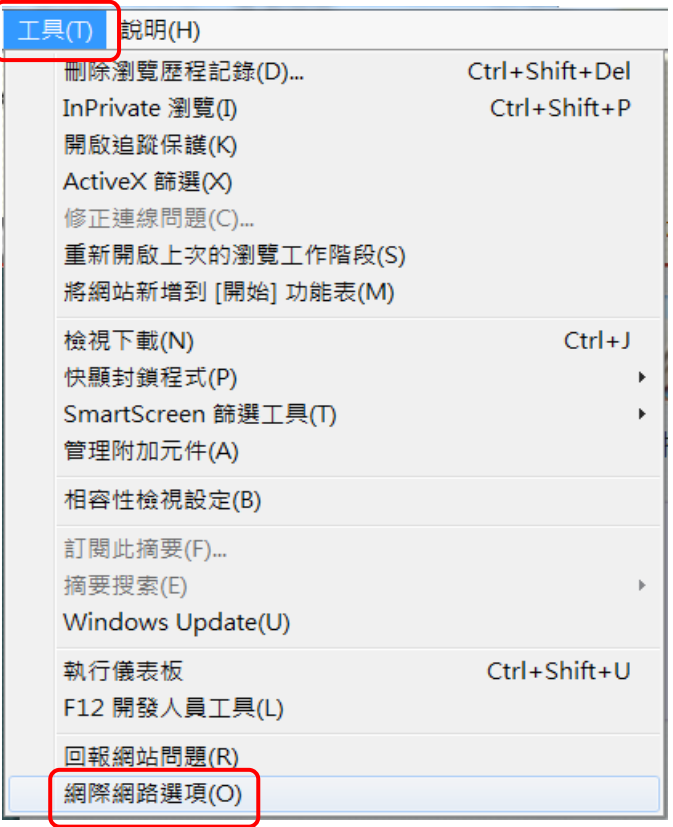

5. 選取「進階」的標籤 [[圖](#page-11-0) 19]。

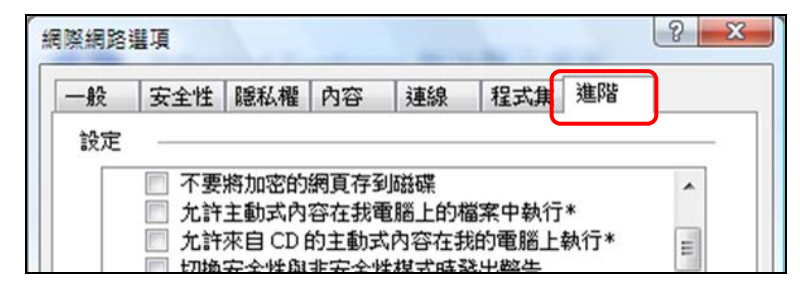

圖 19

<span id="page-11-0"></span>6. 在「進階」的設定中,在「使用 TLS 1.0」、「使用 TLS 1.1」及「使用 TLS 1.2」三個項目旁加上 「✔」號,再按「確定」 [[圖](#page-11-1) 20]。(注意事項:當幼稚園使用 Windows 7/8/10 作業系統及 瀏覽器 Internet Explorer 8 / 9 / 10 / 11 登入「幼稚園學券兌現網站」時,亦必須確保瀏覽器的 設定已選取「使用 TLS 1.0」、「使用 TLS 1.1」及「使用 TLS 1.2」。)

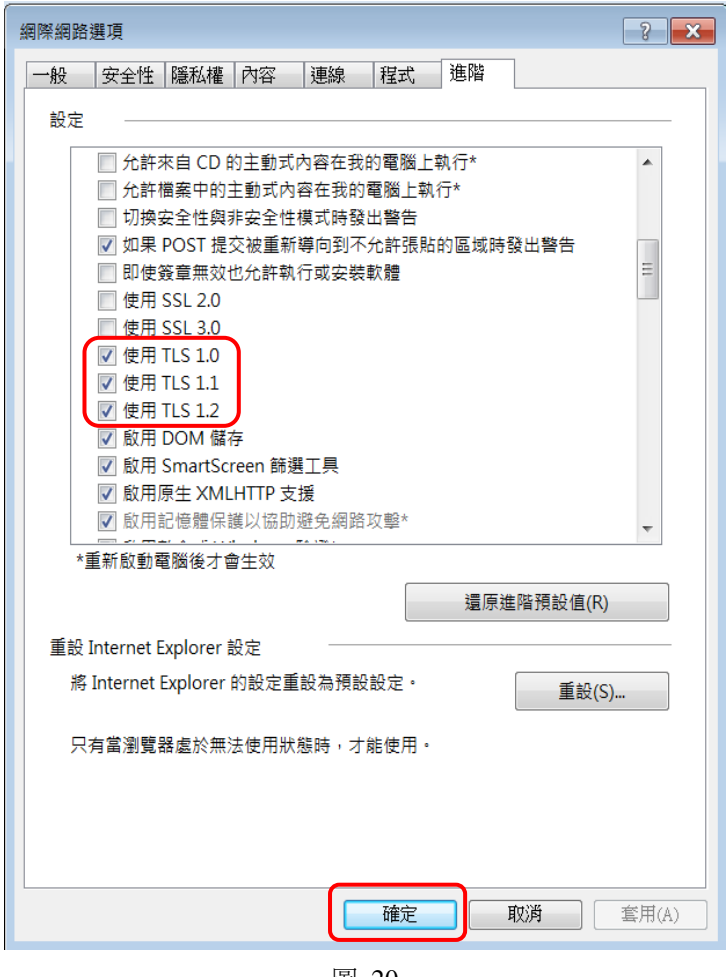

圖 20

<span id="page-11-1"></span>7. 然後,按網址欄右邊的「重新整理」鍵或鍵盤上的「F5」鍵,就可以進入「幼稚園學券兌現網 站」的登入頁面 [[圖](#page-11-2) 21]。

<span id="page-11-2"></span>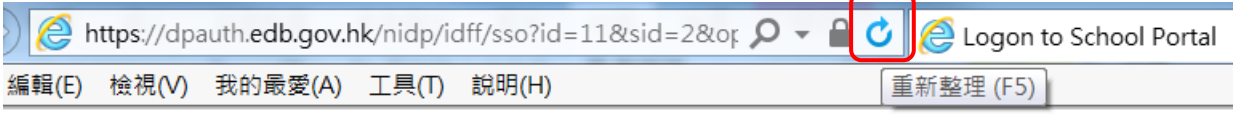

# <span id="page-12-0"></span>**6.** 為何未能從「幼稚園學券兌現網站」首頁登入?

- 1. 幼稚園未能從網站首頁 [圖 [22\]](#page-12-1) 登入「幼稚園學券兌現網站」或登入後出現 [圖 [23\]](#page-12-2) 的版面, 可能是由於電腦中仍有舊網址書籤的暫存檔。如已清除電腦中的暫存檔及以更新後的書籤再次 登入「幼稚園學券兌現網站」須未能成功的話,可嘗試以下方法:
	- (a) 修改瀏覽器的快顯封鎖程式設定;及/或
	- (b) 修改瀏覽器的 ActiveX 設定。

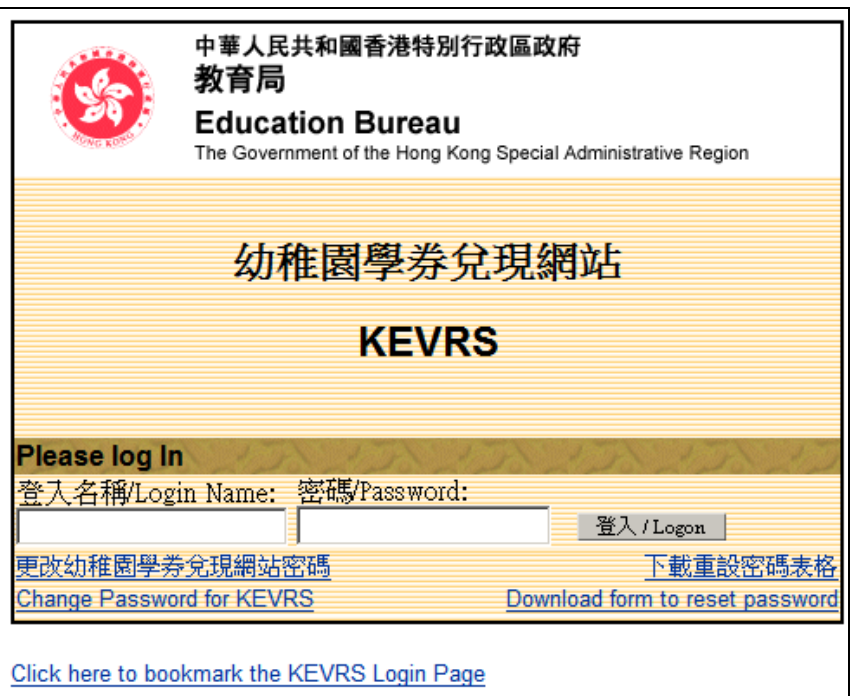

圖 22

<span id="page-12-2"></span><span id="page-12-1"></span>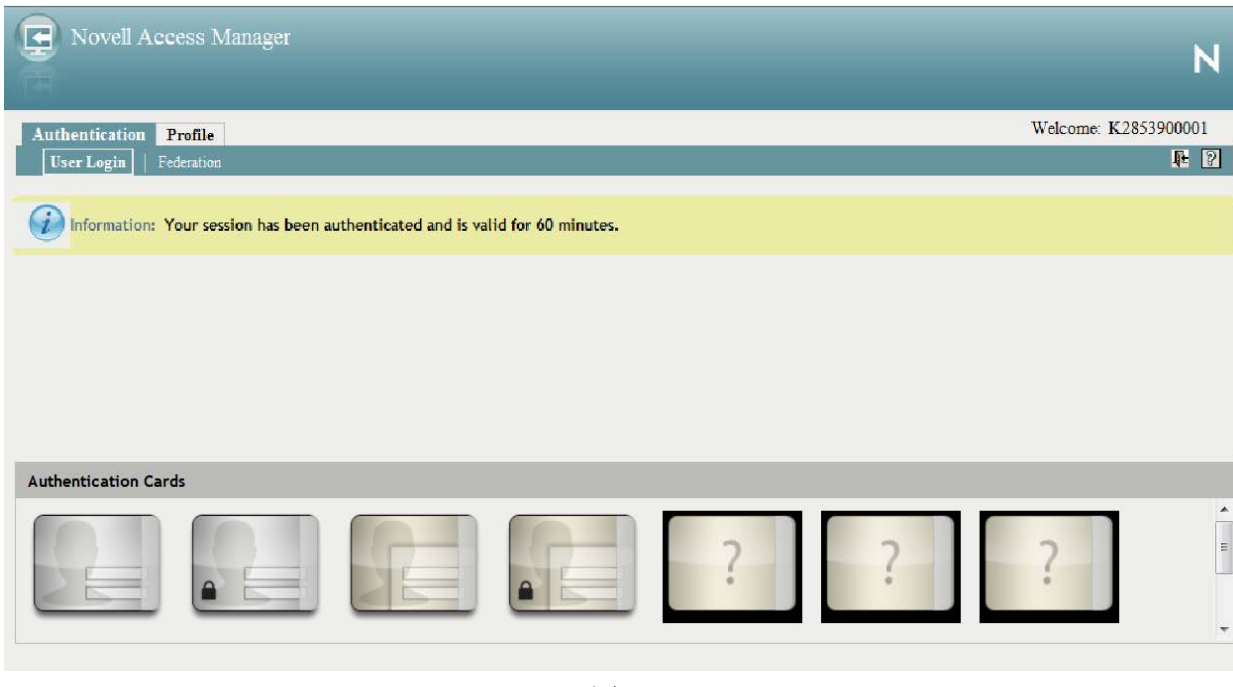

2. 修改瀏覽器的快顯封鎖程式設定:

首先到畫面右上方,選取 工具 **>** 快顯封鎖程式 **>** 關閉快顯封鎖程式 [[圖](#page-13-0) 24];然後重新啓 動瀏覽器。

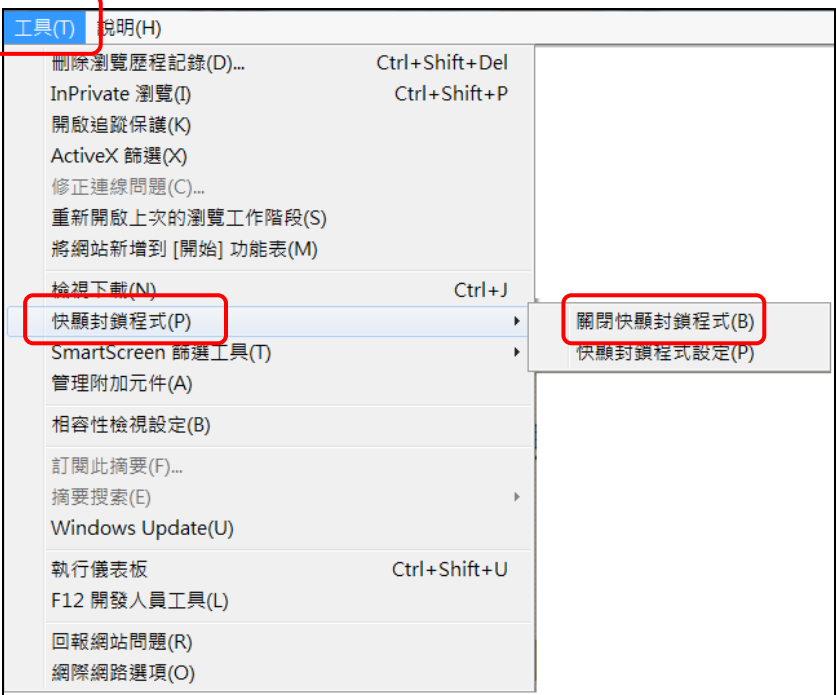

圖 24

- <span id="page-13-0"></span>3. 修改瀏覽器的 ActiveX 設定︰
	- (a) 首先到畫面右上方的 工具 **>** 網際網路選項 [[圖](#page-13-1) 25] 。

<span id="page-13-1"></span>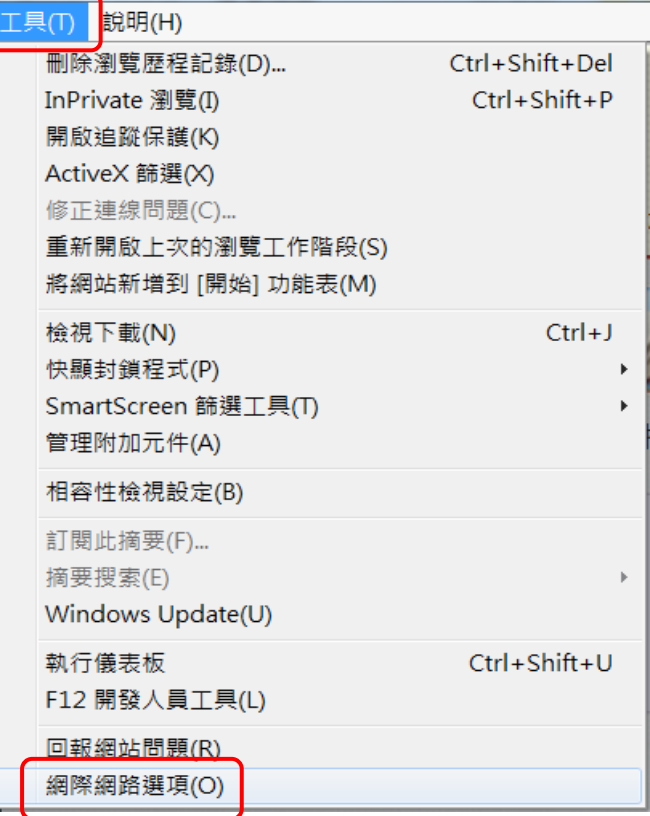

(b) 選取「安全性」的標籤 [[圖](#page-14-0) 26] 。

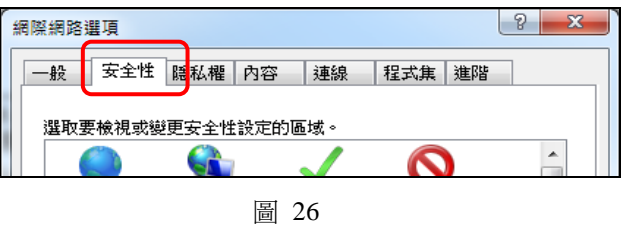

<span id="page-14-0"></span>(c) 點選需要變更安全性的「網際網路」區域,然後再按「自訂等級」[[圖](#page-14-1) 27] 。

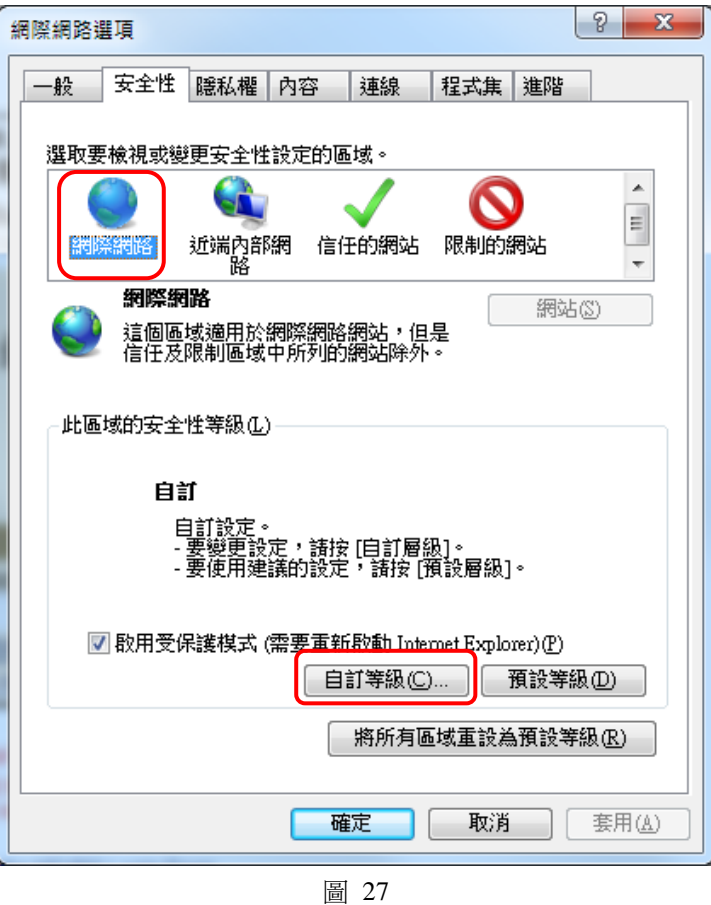

<span id="page-14-1"></span>(d) 在「執行 ActiveX 控制項與外掛程式」的設定中選擇「啓用」,再按「確定」[[圖](#page-15-0) 28]; 然後重新啓動瀏覽器。

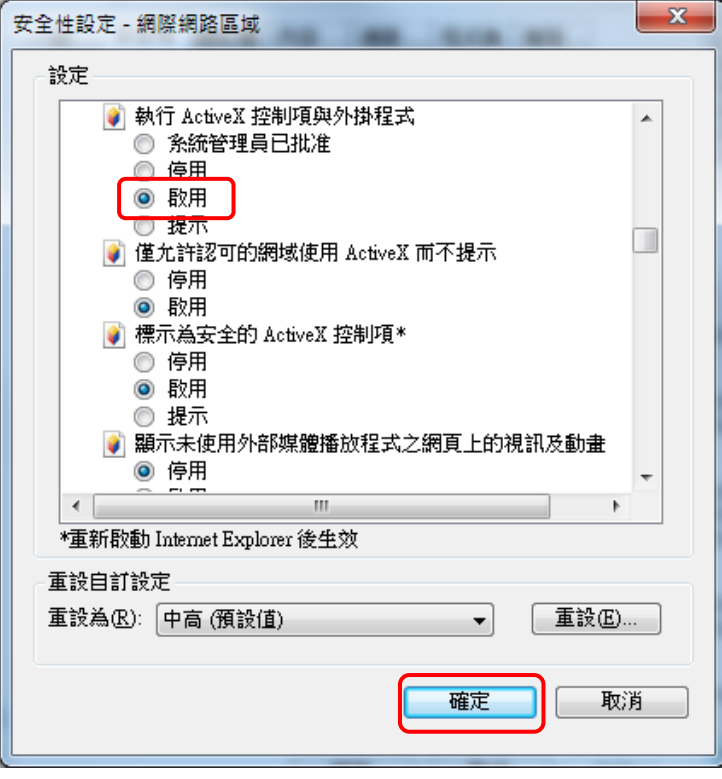

<span id="page-15-0"></span>圖 28

#### <span id="page-16-0"></span>**7.** 如何查詢已申報的學生資料改變?

幼稚園可使用「查詢狀態」功能檢視已申報的學生轉變狀況,例如查閱已成功申報的學生轉變 或正在處理中的學生轉變等。首先,進入「幼稚園學券兌現網站」主頁,並選擇「申報學生資 料的改變」功能鍵內的「查詢狀態」功能,再篩選所需查詢的狀態及月份進行查詢 [[圖](#page-16-1) 29 [及圖](#page-16-2) [30](#page-16-2)] 。

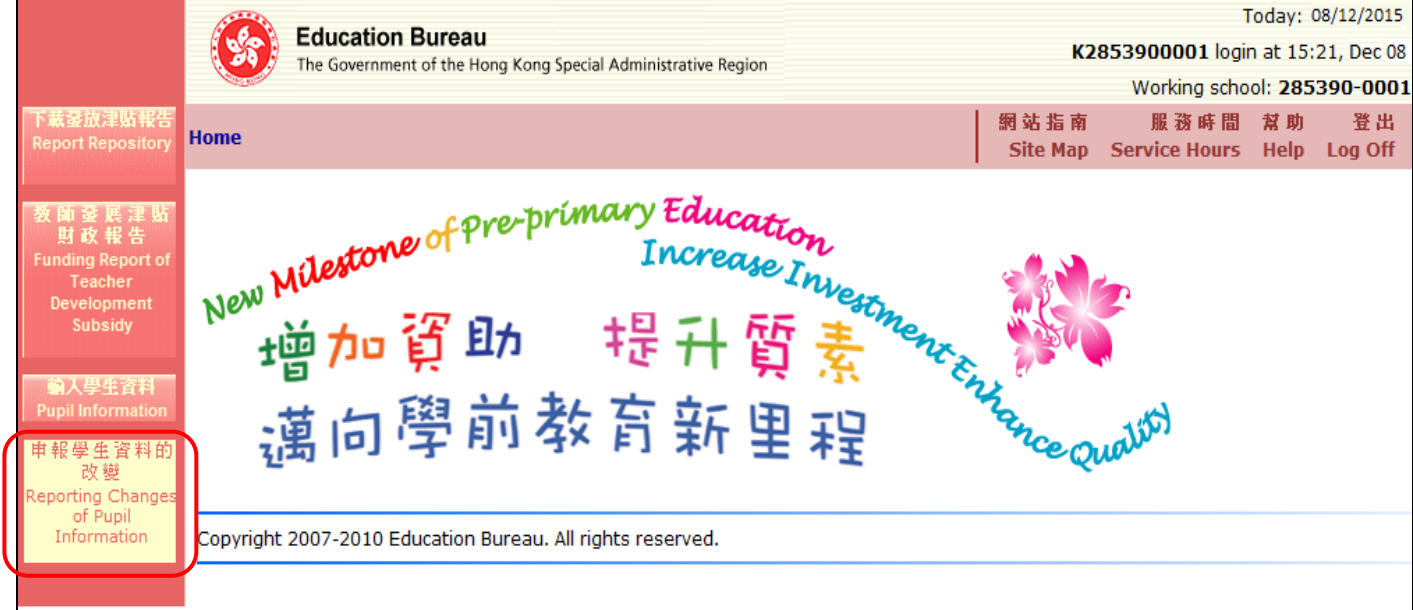

圖 29

<span id="page-16-1"></span>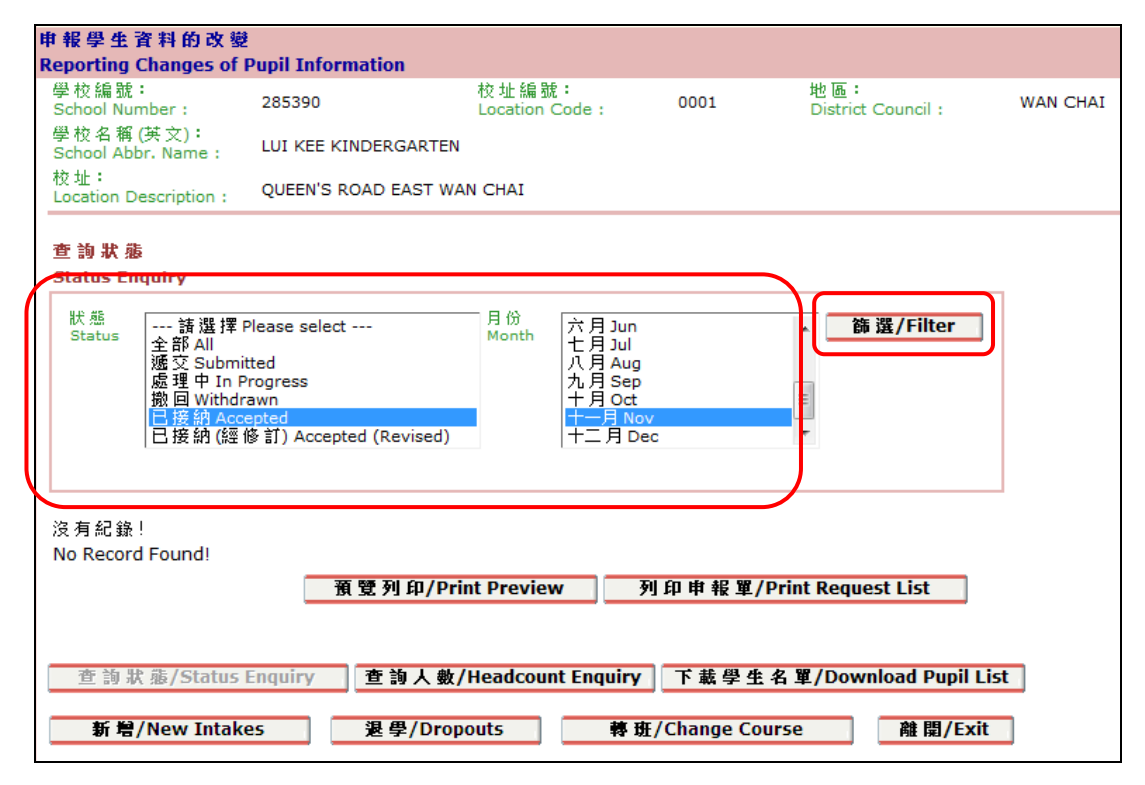

<span id="page-16-2"></span>圖 30

#### <span id="page-17-0"></span>**8.** 如何向教育局申報已更新資格證明書的學生資料?

幼稚園可以透過「申報學生資料的改變」內的「新增」功能申報學生的就讀資料及其已更新的資 格證明書編號,教育局稍後會處理舊有的學生紀錄。

## <span id="page-17-1"></span>**9.** 為何不能輸入「資格證明書編號」?

- 1. 幼稚園申報新生入學時,必須輸入有效的資格證明書編號。如系統出現「資格證明書編號不正 確」的訊息 [[圖](#page-17-2) 31],即表示幼稚園輸入的編號不正確或編號仍未存在於現有的資料庫內。
- 2. 幼稚園需檢杳輸入的資格證明書編號是否正確無誤。若資格證明書編號包括括號,幼稚園亦須 同時輸入括號及括號內的數字 [例如:1234567, 2234567(2) ]。
- 3. 若編號正確,即表示資格證明書應是最近簽發的,幼稚園可待教育局上載在職家庭及學生資助 事務處轄下學生資助處已更新的資料庫(大約一星期後),再次於網上申報。

<span id="page-17-2"></span>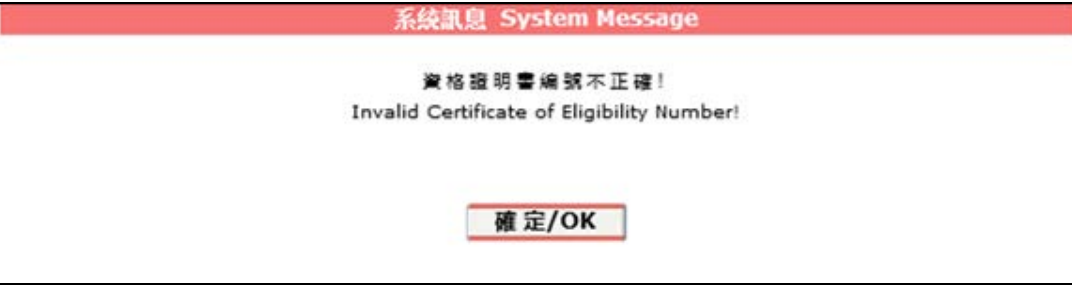

圖 31

#### <span id="page-18-0"></span>**10.** 如學生在學期中入學,應輸入那一天為「本學年首個上課日期」?

- 1. 「本學年首個上課日期」是指該學生可以行使學券的首個上課日期。因此,這日期會根據學 生獲發的「學前教育學券計劃資格證明書」來決定。
- 2. 如資格證明書只列出生效學年 (例如:2016/17 學年),幼稚園應輸入學生於該學年內的第一 個上課日 [圖 [32\]](#page-18-1)。

<span id="page-18-1"></span>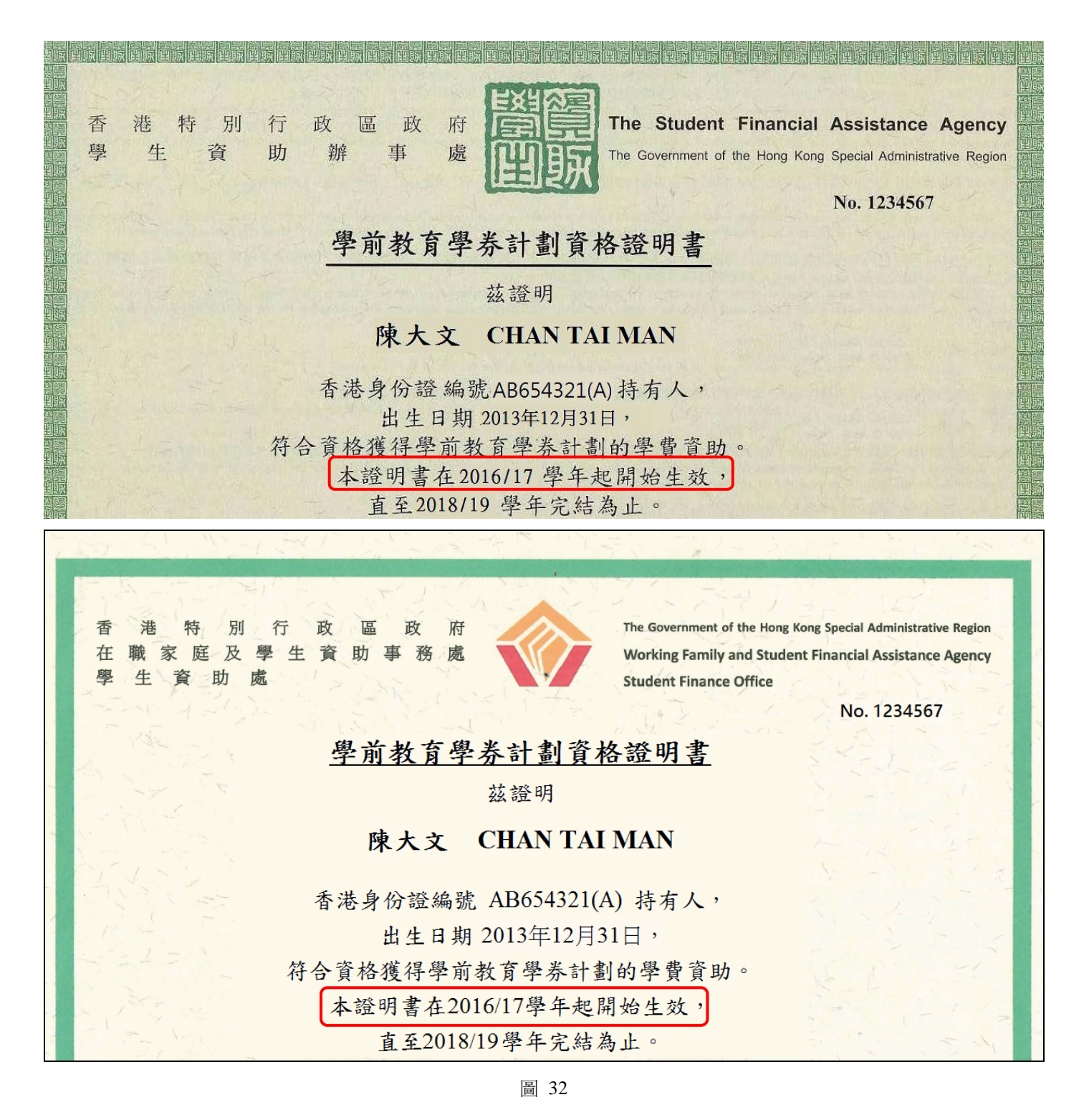

3. 如資格證明書列出生效的年份及月份(例如:2017 年 3 月)遲於學生的首個上課月份 [[圖](#page-19-0) [33\]](#page-19-0),幼稚園則應按資格證明書生效月份的第一個上課日作為學生的首個上課日期。否則, 系統訊息「本學年首個上課日期必須於資格證明書有效日期(例如:01/03/2017 – 31/07/2019) 內」會出現,以提示幼稚園需更改學生的首個上課日期 [圖 [34\]](#page-20-0)。

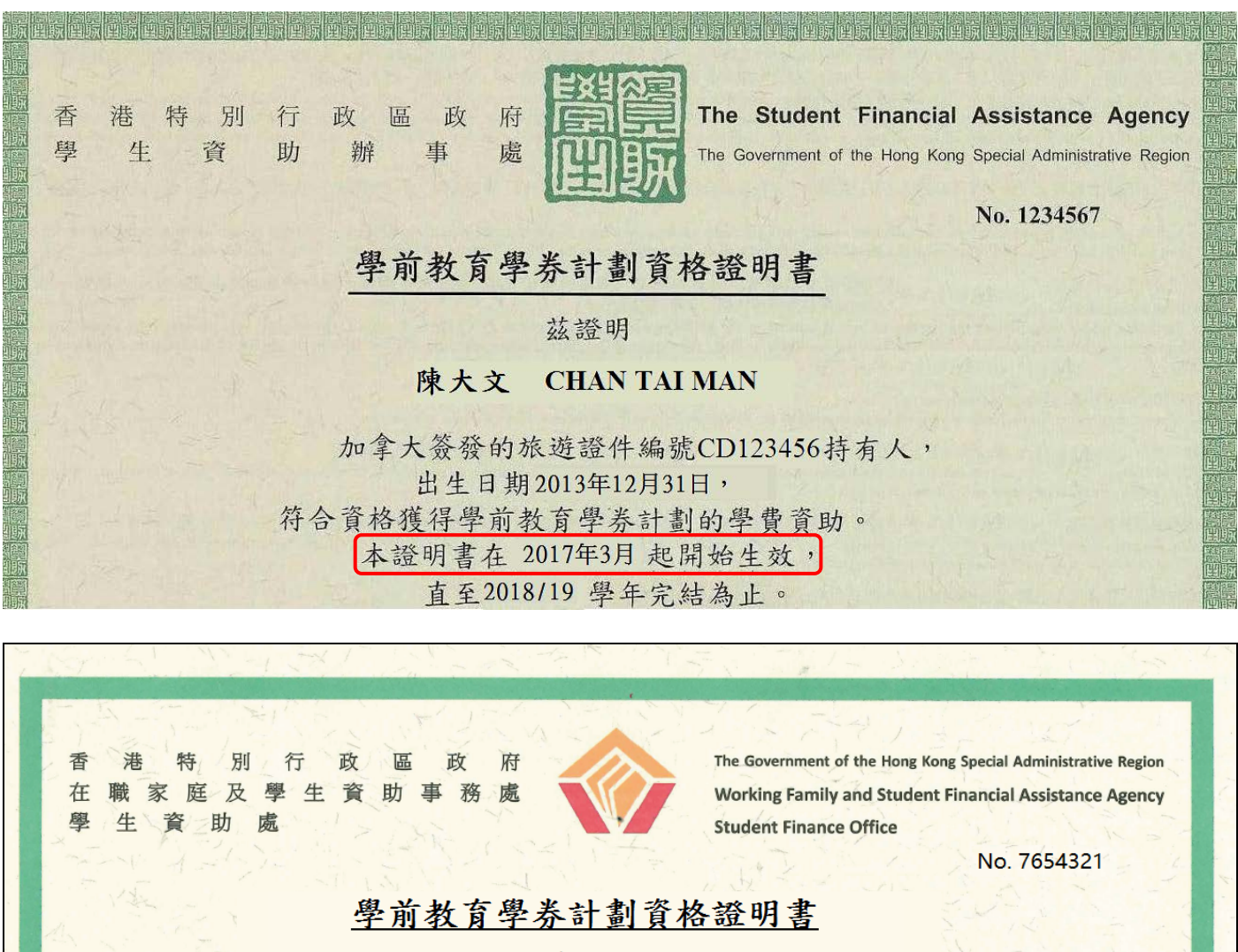

茲證明

#### 陳大文 CHAN TAI MAN

<span id="page-19-0"></span>加拿大簽發的旅遊證件編號 CD123456 持有人, 出生日期2013年12月31日, 符合資格獲得學前教育學券計劃的學費資助。

本證明書在 2017年3月起開始生效,

直至2018/19學年完結為止。

<span id="page-20-0"></span>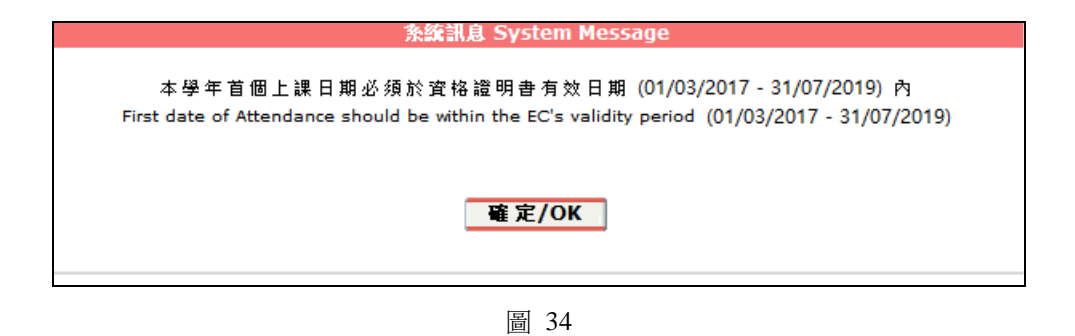

# <span id="page-21-0"></span>**11.** 為何不能輸入「本學年首個上課日期」?

1. 幼稚園輸入學生的首個上課日期不可為星期日或公眾假期[[圖](#page-21-1) 29]。

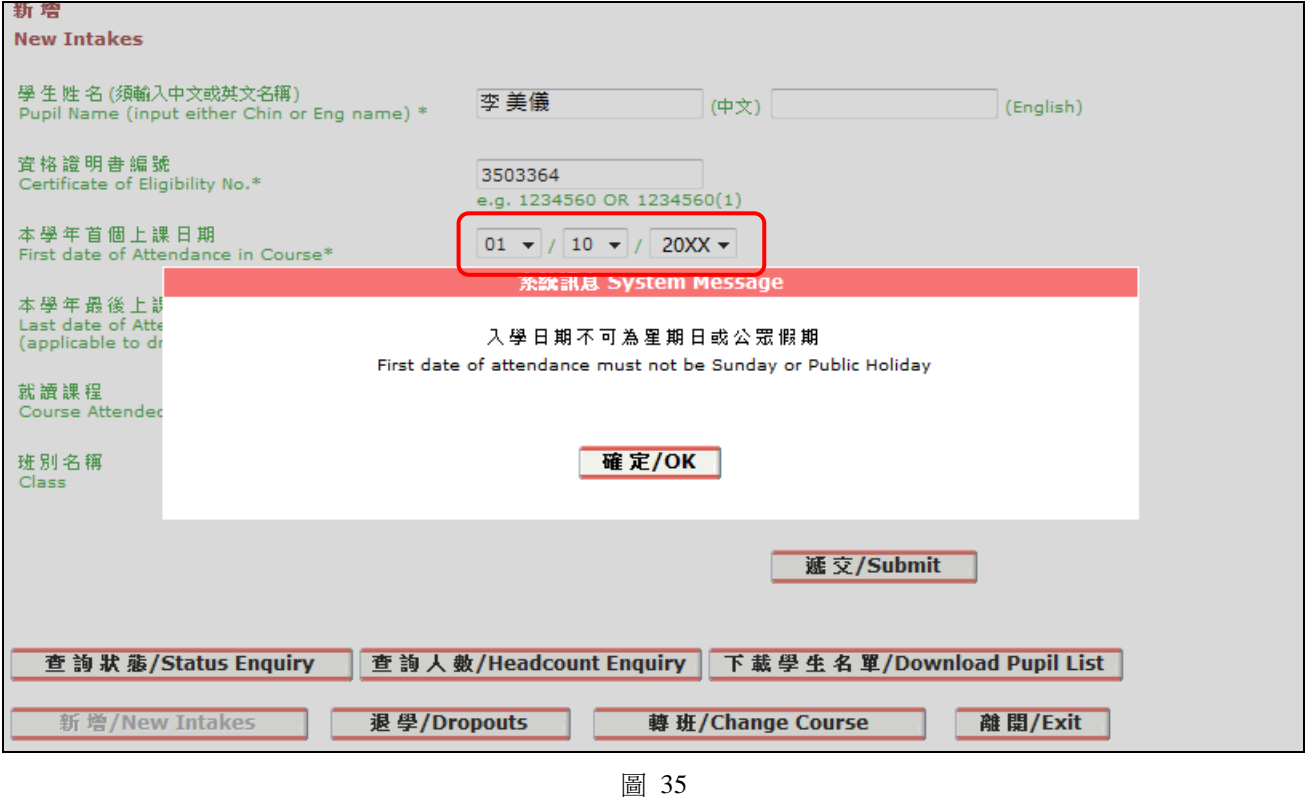

<span id="page-21-1"></span>2. 注意事項:輸入日期的要求同時適用於「本學年最後上課日期」 及 「轉班生效日期」。

~ 完 ~